**WOM SYSTEM DESIGN** ワム・システム・デザイン株式会社

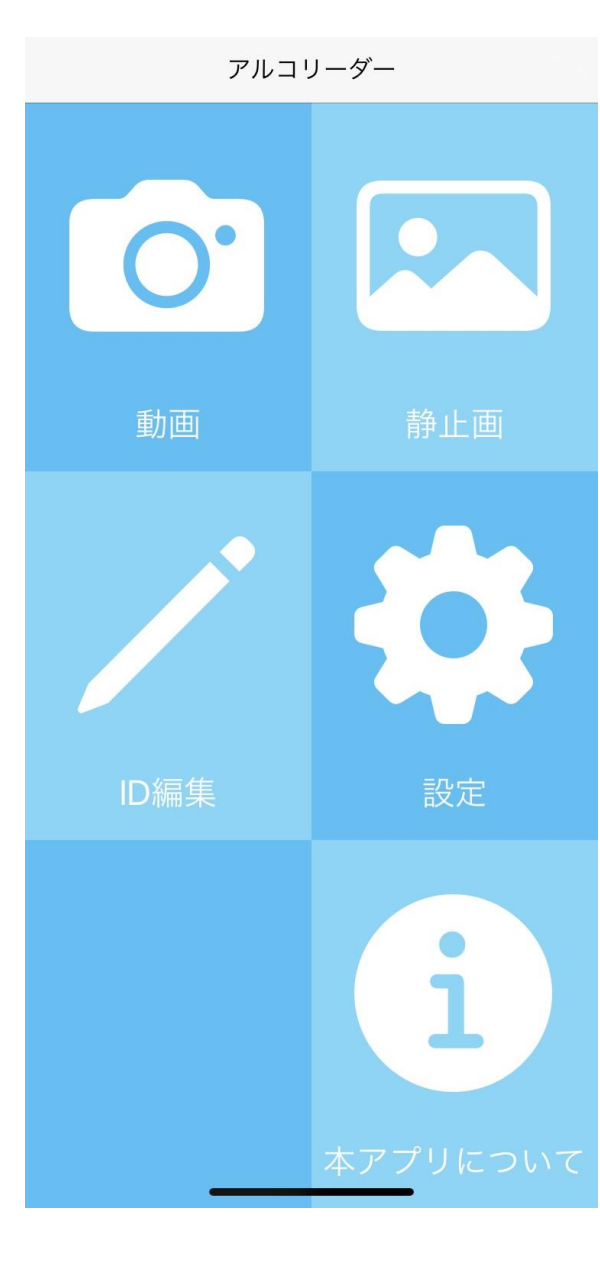

**■動画/静止画**

**動画撮影または静止画撮影(取込)によるArU-code解析ができます。**

# **■ID編集**

**IDに対する紐付け情報を変更することで ArU-code認識時に表示される文言を設定できます。 また、捜したい対象物を設定できます。**

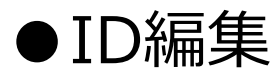

**WOM SYSTEM DESIGN** ワム・システム・デザイン株式会社

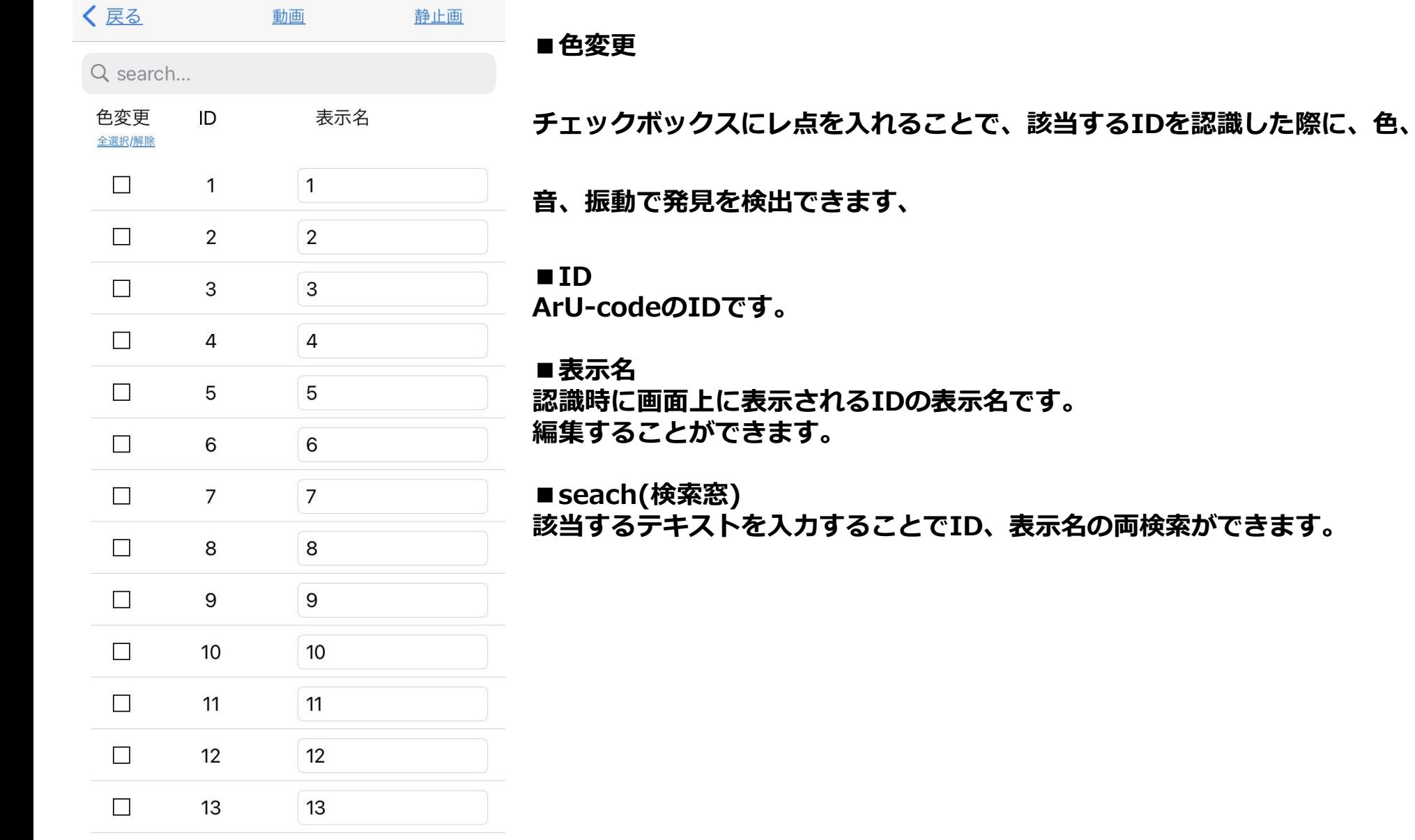

●設定

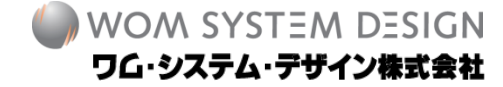

アプリケーション設定 カメラモード設定 数量カウントモード カメラモード設定 パフォーマンス重視(動… > ISO値 182 シャッタースピード 1/1000 カメラ解像度設定 背面カメラ解像度カメラ high  $>$ 前面カメラ解像度カメラ high  $>$ 描画設定 最大同時解析数  $100 >$ コード枠描画の太さ  $20 >$ フォントサイズ  $x1$ 

### **■アプリケーション設定**

### **数量カウントモード**

ONにすると、認識したIDと数量を確認できます。 チェックマークをつけたIDのみのカウントも可能です。

# **カメラモード設定**

利用シーンごとに、おすすめのカメラ設定を選択できます。

- ・パフォーマンス重視:動きを伴う利用におすすめ
- ・バランス重視:動きが少ない利用におすすめ
- ・お気に入り:手動で設定したの記録

## **ISO値**

ISO値が調整できます。 上げるほど対象物を明るく映せます。

**シャッタースピード** シャッタースピードの値が調整できます。

## **カメラ解像度設定**

背面カメラ/前面カメラの解像度が変更できます。 上げるほど画質はよくなりますが、CPUへの負荷は上がります。

### **描画設定**

画面上での最大解析数、コード枠線の太さ、フォントサイズを変更できます。 チェックマークをつけたIDのみ、文字を表示させることも可能です。

●トラブルシューティング

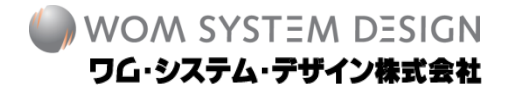

ArU-codeが正常に認識できないときに上からお試しください。

- **1.コードが欠損していませんか**(白飛び、汚れ、隠れなど) 【対策】撮影角度の調整、コードの再発行
- 2.近づいてみても認識できませんか 【対策】印字に問題がないか確認
- **3.フォーカスは合っていますか**

【対策】認識画面右下の[AUTO/MANUAL]ボタンでフォーカス設定を変更

- **4.肉眼で見た時と同じくらいカメラ画面が明るくなっていませんか** 【対策】設定→ISO値 からISO値を調整
- **5.認識対象は動いていますか**

【対策】設定→カメラモード設定 から「パフォーマンス重視」を選択 また、シャッタースピードを調整